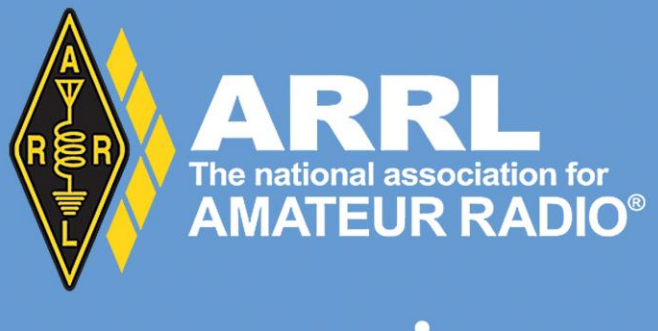

magazines

*Your guide to enjoying our digital publications.*

American Radio Relay League

Revised: 12/2019

# Welcome to ARRL Digital Magazines!

ARRL's collection of digital magazines is a membership benefit. If you are not presently an ARRL member, you can join online and begin reading immediately. Join ARRL at **[www.arrl.org/join](http://www.arrl.org/join)**. If you have additional questions or experience difficulties logging in, please refer to the digital magazine FAQs at **[www.arrl.org/digital-qst-faq](http://www.arrl.org/digital-qst-faq)**, or e-mail **[websupport@arrl.org](mailto:websupport@arrl.org)**.

The information in this guide applies to digital versions of *QST*, *On The Air*, *QEX*, and the *National Contest Journal* (NCJ). Although *QST* is often shown in illustrations, the other magazines function in the same fashion.

### **Table of Contents**

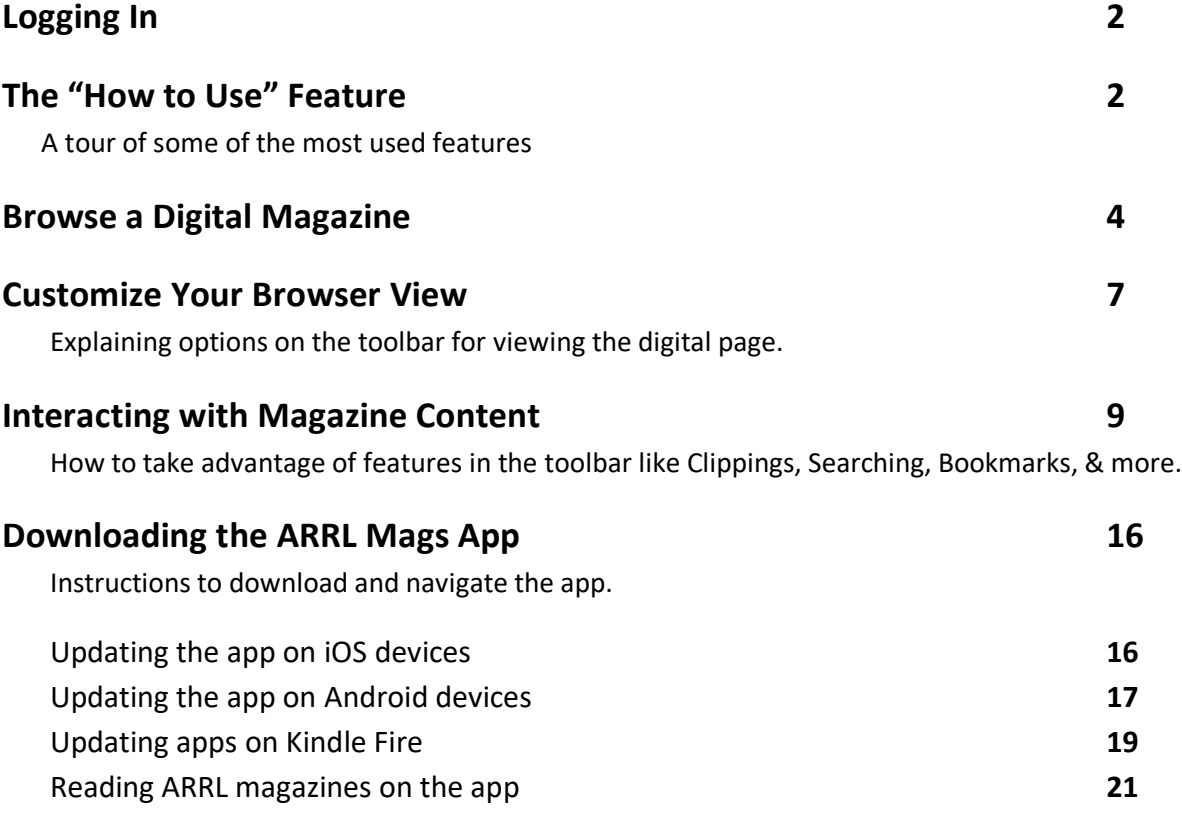

# **Logging In**

In order to access an ARRL digital publication, you must have an ARRL website user account. To register, please go to **[www.arrl.org/myARRL](http://www.arrl.org/myARRL)** and fill in your ARRL member ID and call sign or last name.

If you are already registered at arrl.org, you will need your username and password credentials in order to access ARRL digital magazines on your mobile device, or through your web browser on your desktop or laptop computer. The example below is the web browser log-in. Just enter your arrl.org username and password at the log-in screen.

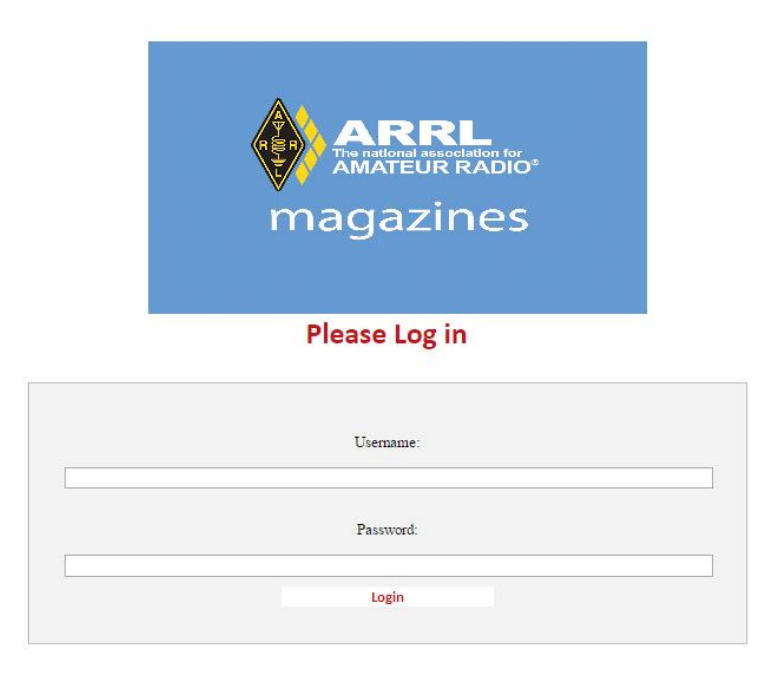

If you encounter login issues, please visit our member support page, **[www.arrl.org/member-support](http://www.arrl.org/member-support)**, or contact **circulation@arrl.org**.

# **The "How to Use" Feature – Reading Through a Web Browser**

❖ At the top of your screen you will see the toolbar that shows the many ways you can interact with the magazine display. Although this applies to reading with a web browser, many of the same features apply when using the ARRL Mags app (see page 16).

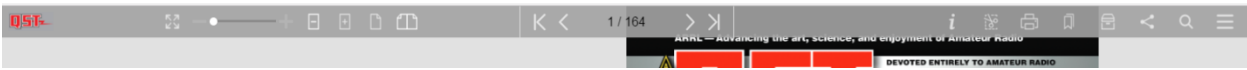

In order to make the toolbar disappear, click anywhere in the lighter gray area on either side of the magazine. If you would like the toolbar to reappear, click in the same area again.

❖ Let's start with a tool on the right side of the screen—the italicized "*i*." This **How to Use** button provides you with some basic guidance on how to navigate the display.

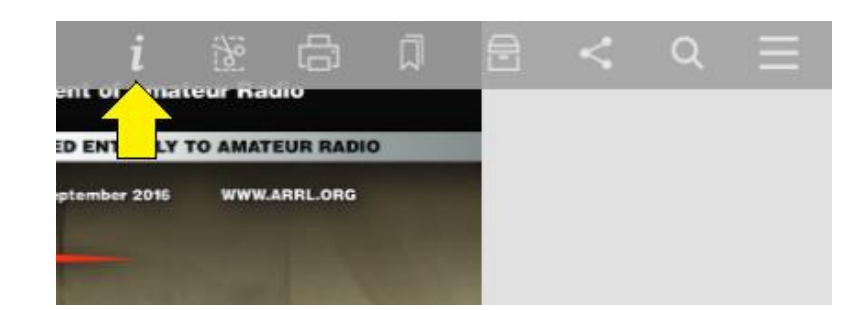

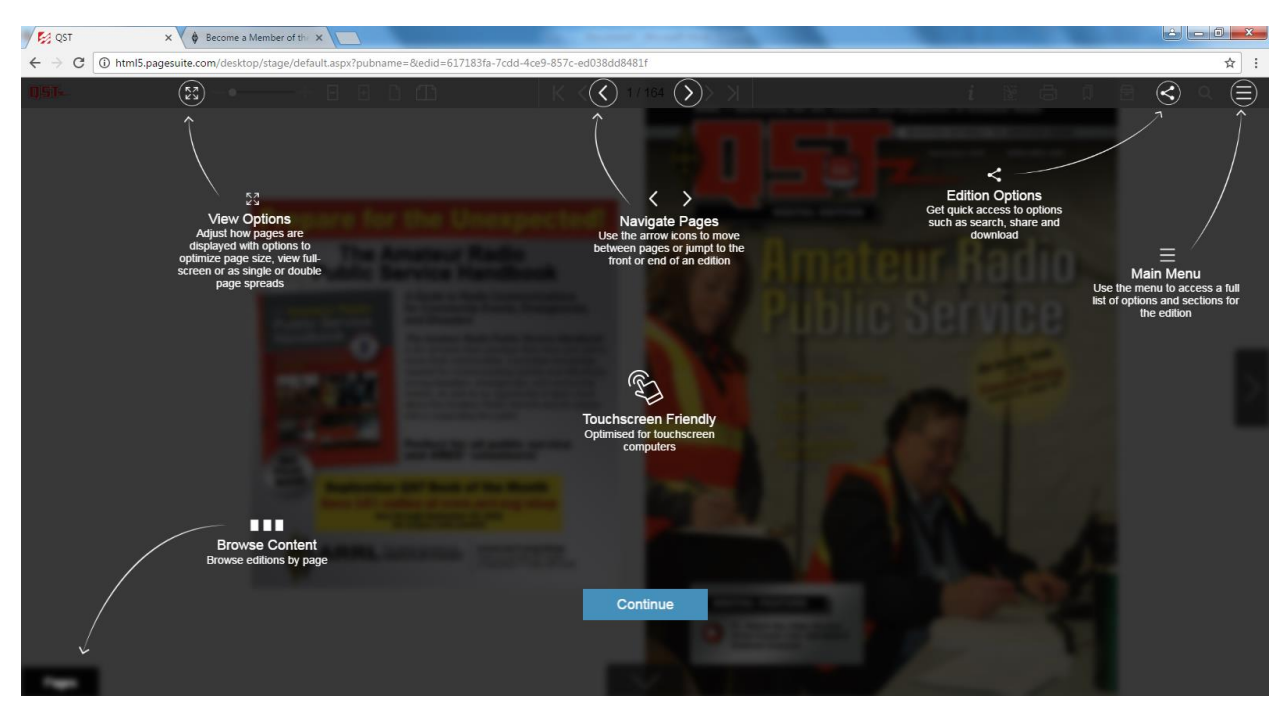

Upon clicking it, you will see that the screen will highlight some of the most used features and give a brief description. If you would like more direction, we will give a more in-depth overview of each feature in this guide.

In order to exit the How to Use screen, use the blue "Continue" button at the bottom of your screen.

### **Browsing an ARRL Digital Magazine**

Here is some basic information on the variety of ways you can browse your selected publication. Please note that each time a page is turned, you may need to wait a few seconds for the quality of the page to sharpen. This is because the page is still loading data, and the speed will depend on your internet and network connection.

In the middle of your top toolbar you will see which numbered pages you are currently viewing.

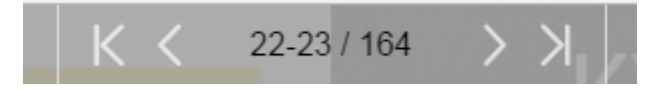

The two single arrows on either side of the numbers flip one page at a time, allowing you to go to the previous page or next page.

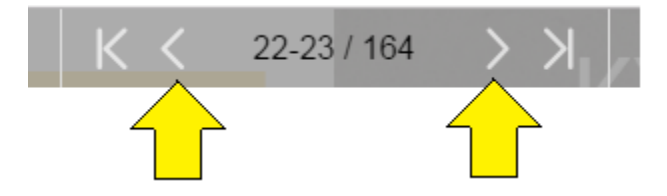

The left-most arrow with a vertical line in front of it brings you all the way back to the cover. The rightmost arrow with the vertical line brings you to the very last page.

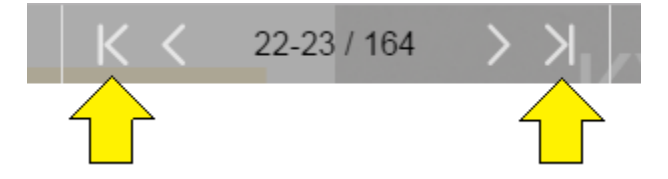

By clicking the page numbers between the arrows, you may type in a specific page. Hit "Go" to jump to the page you typed in.

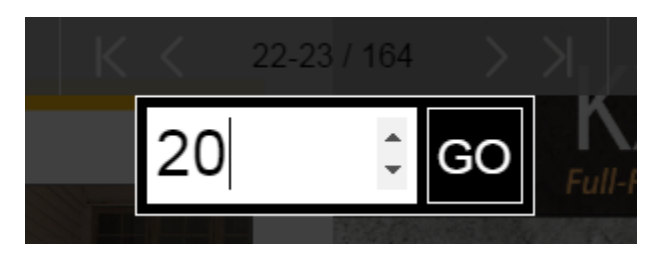

Alternatively, you may use the arrows on either side of the display screen to flip back or forward through pages.

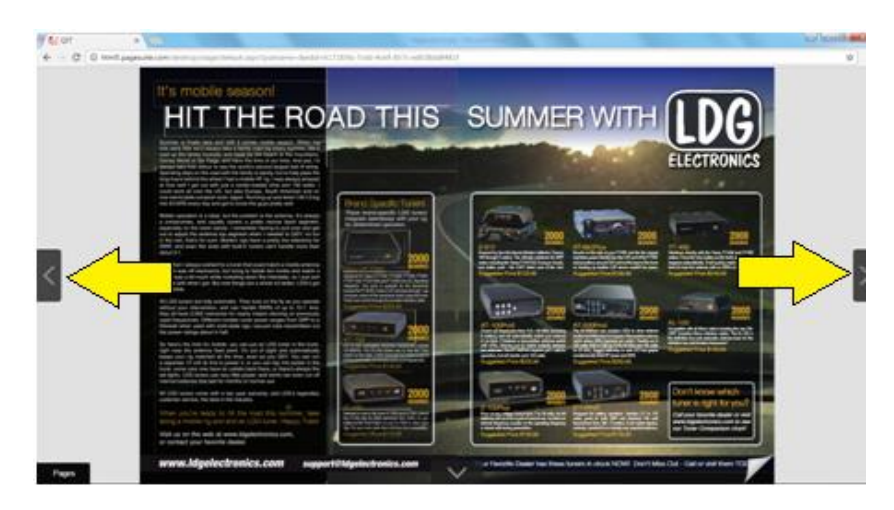

Or you may move your cursor over a corner of the page. It will appear to flip backwards slightly, and clicking it will turn the page.

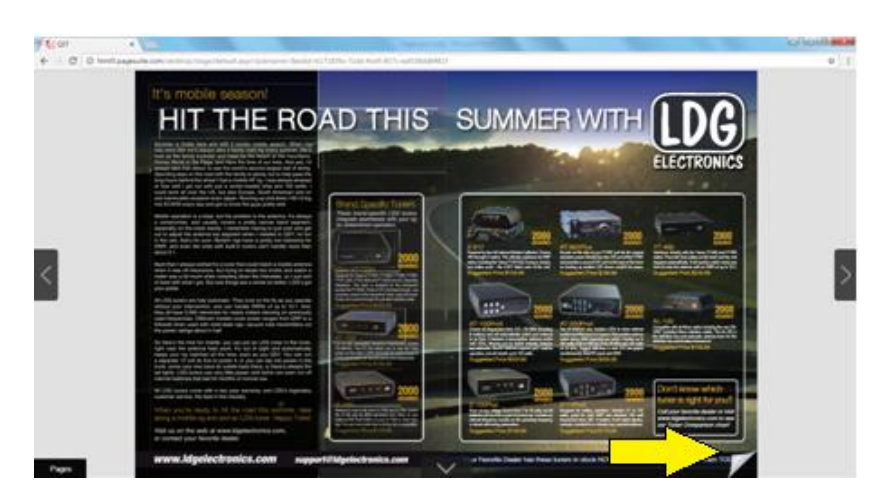

❖ At the bottom of your screen is a tab labeled **Pages**.

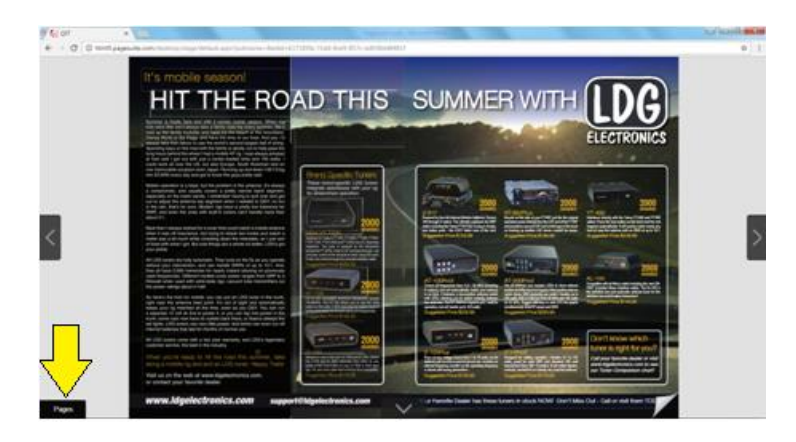

Clicking this tab brings up a gallery along the bottom of your screen that displays a clickable icon, showing the content of each page. Click and drag to scroll through the pages, or swipe with your finger on a touch screen. Click a page to jump to it.

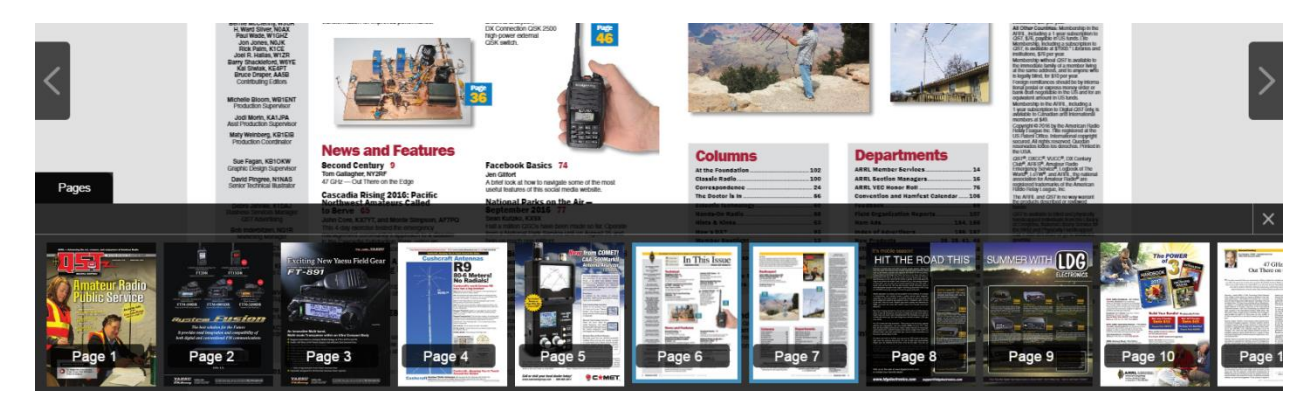

When you are done, exit the Pages tab with the **X** in the top right corner.

### **Customizing Your Browser View**

In the top toolbar you have several functions to customize how you would like to view your magazine. Let's begin at the top left of the toolbar.

❖ The first icon is the **Full Screen** option. Using this will fill your entire screen with the magazine display. In order to exit Full Screen, hit your Esc key.

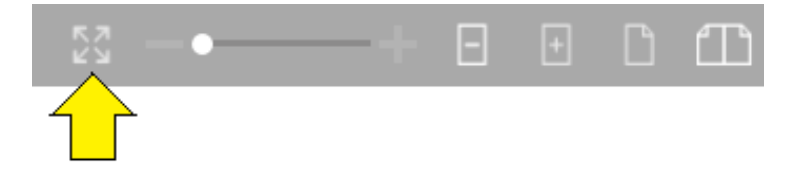

❖ If you do not want to go Full Screen, you may use the **Zoom** feature to get a closer look at a page and to zoom back out. Clicking the minus sign (-) on the left zooms out, while clicking the plus sign (+) on the right zooms in. Alternatively, you can click the gray circle and slide it across the bar to adjust. The arrows on the top and bottom of the page assist in navigating your new zoomed view. Please note that the screen may take a few seconds to respond and to load a clear display when zooming in or out.

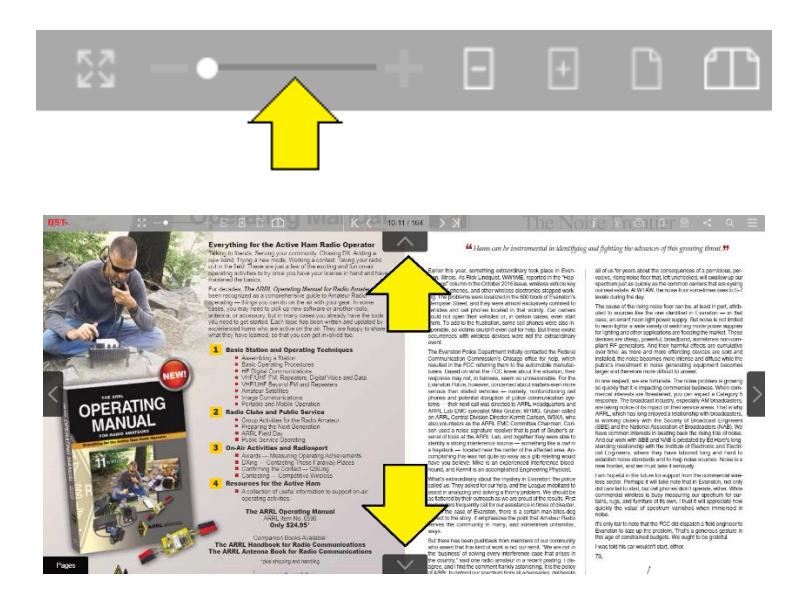

❖ Next to the Zoom, you will have two options for how you want the magazine to be presented on your screen.

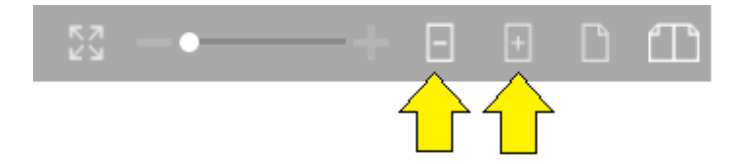

The first icon with the minus sign (**-**) is the **Page Fit** option. This makes the entire page or pages visible.

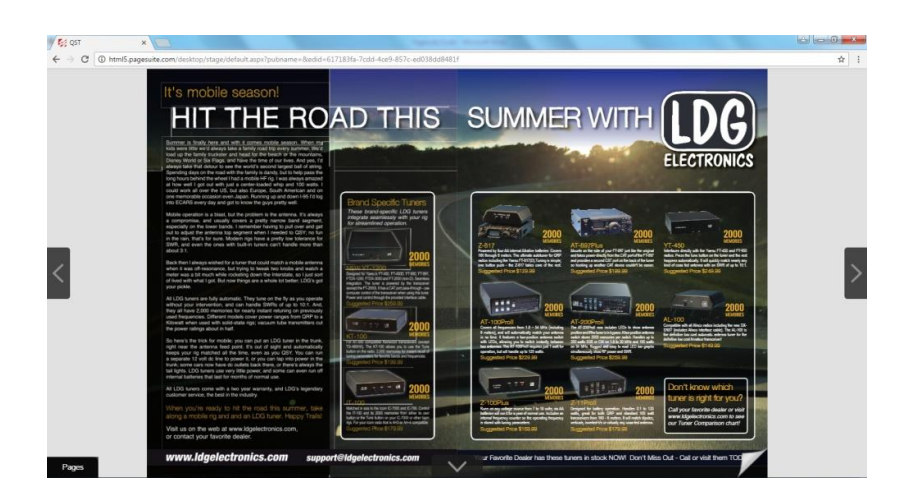

Your other choice with the plus sign (**+**) is the **Fit To Screen** view. This provides a more zoomed in view that fills the screen with the page. You then may use the arrows on the top and bottom of the screen to navigate the page, similar to the zoom feature. **For best text quality and readability, we recommend this option.**

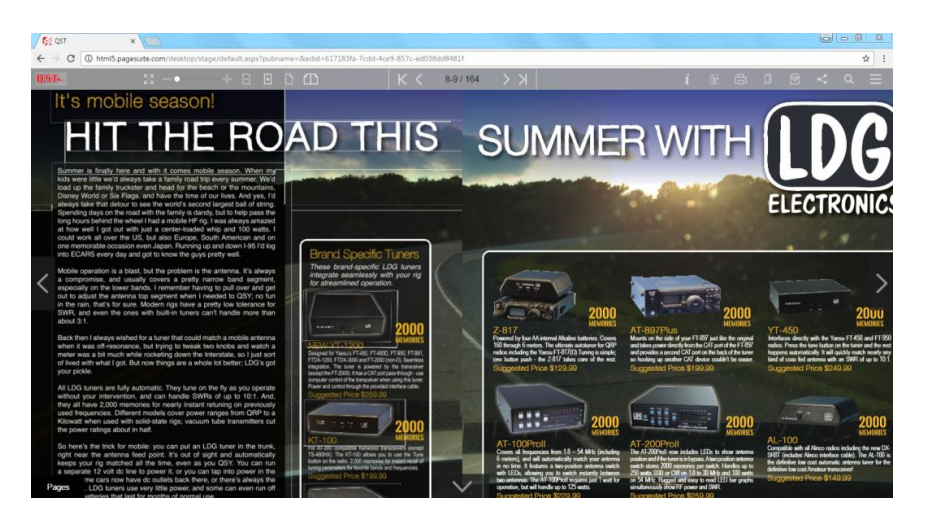

❖ The next two icons allow you to choose between viewing a single page at a time, or a double page spread.

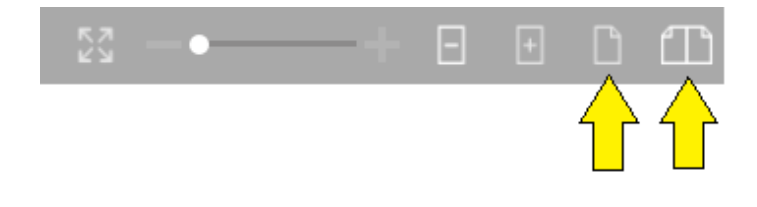

### **Interacting with Magazine Content**

At the beginning of the guide, we began with the right side of the toolbar. Let's go back and see what additional features the software provides for you.

❖ Next to the italicized *i* described earlier, we have the **Create Clipping** tool. You may use this button to create a clipping from the digital edition and save it as an image file to your computer.

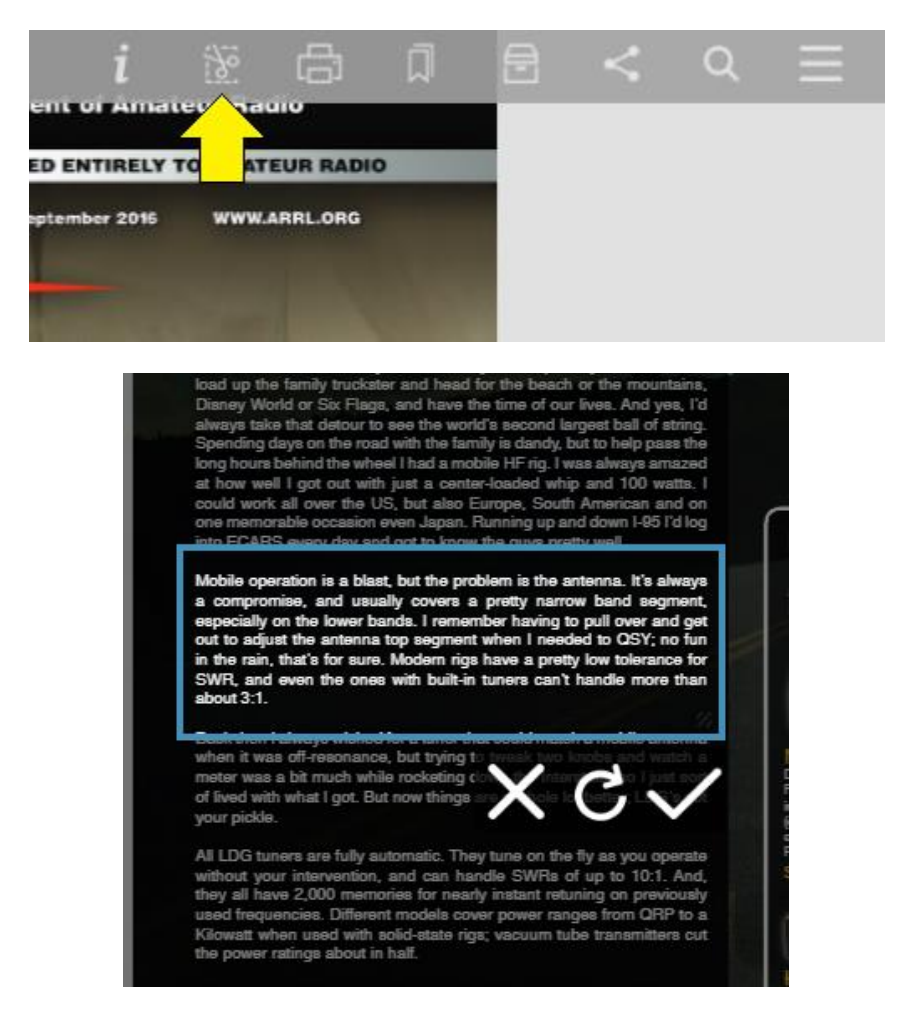

Here we have selected a particularly interesting section from an article. The "X" button closes the clipping tool, the circular arrow allows you to re-do the clipping, and the check mark allows you to keep the clipping by saving it to your desktop, printing it, or sharing it

❖ Beside the Clipping tool is the **Print** button. Blue checks indicate you have chosen that page to print, and clear checks are pages not chosen. You may "Select All" pages, or deselect everything you chose with "Select None."

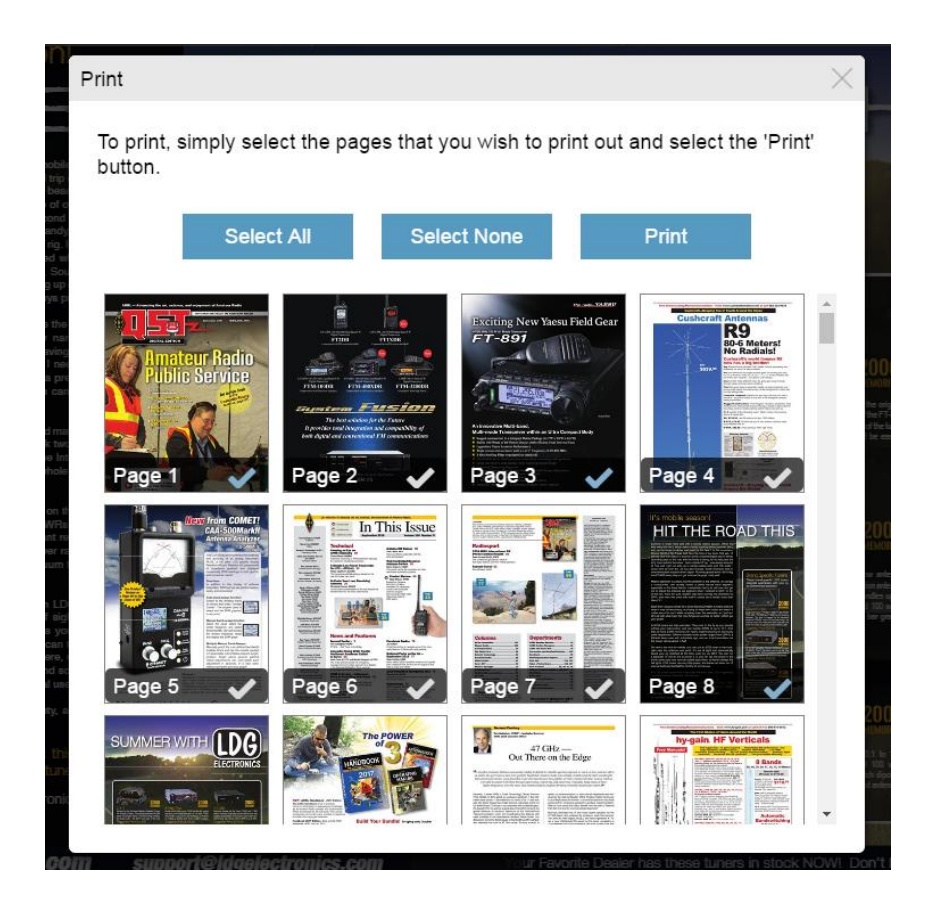

❖ The **Bookmarks** button allows you to mark a page. Clicking this button will allow you to save and name the current page you are on to go back later. Type in the name you want the page you are on and click "Add."

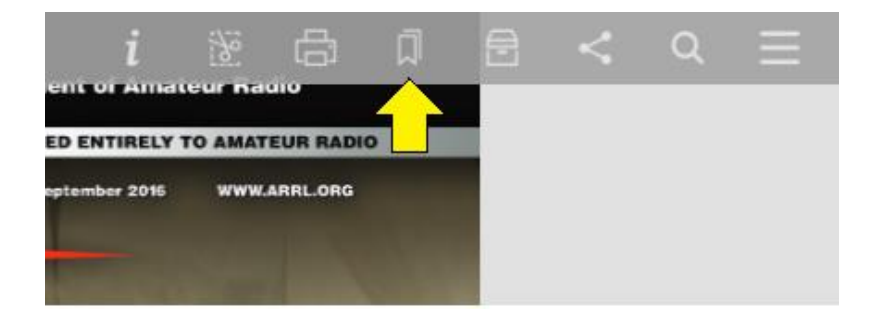

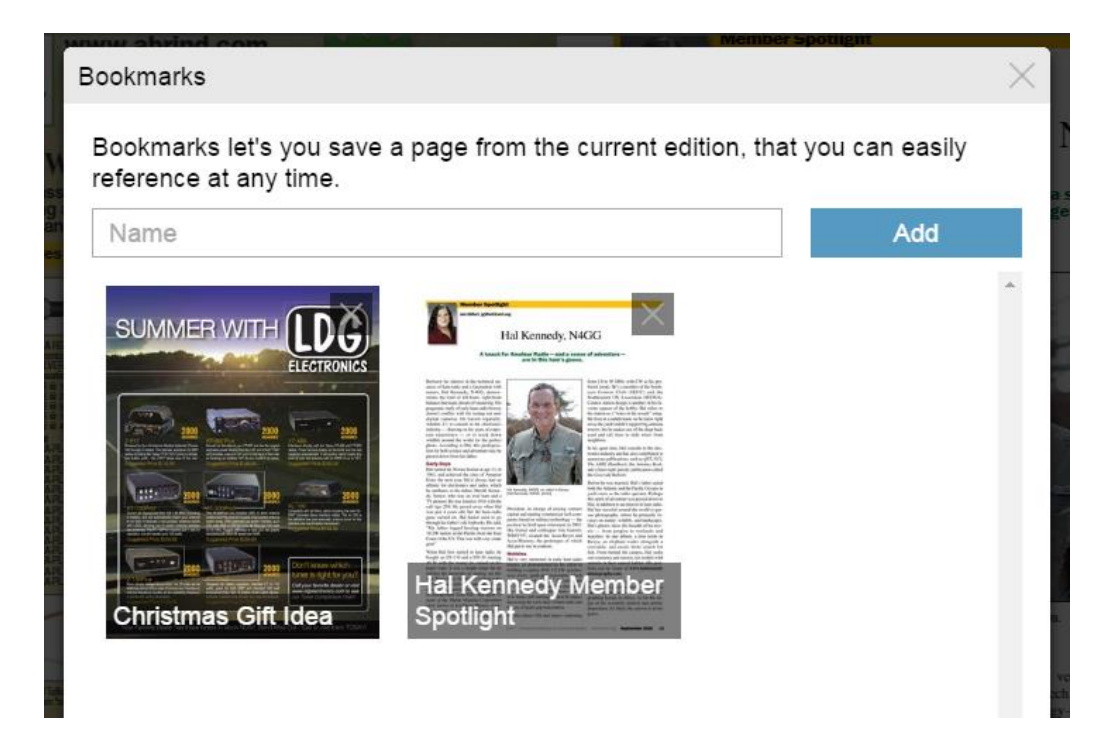

Bookmarks displayed in this window are only from the current edition you are viewing. In order to exit bookmarks, select the X in the top right corner.

❖ Next up is the **Archive** button. This displays a list of previous editions of your magazine.

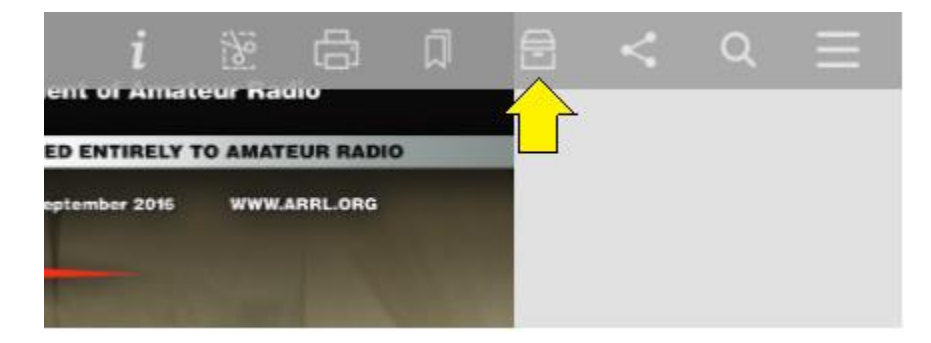

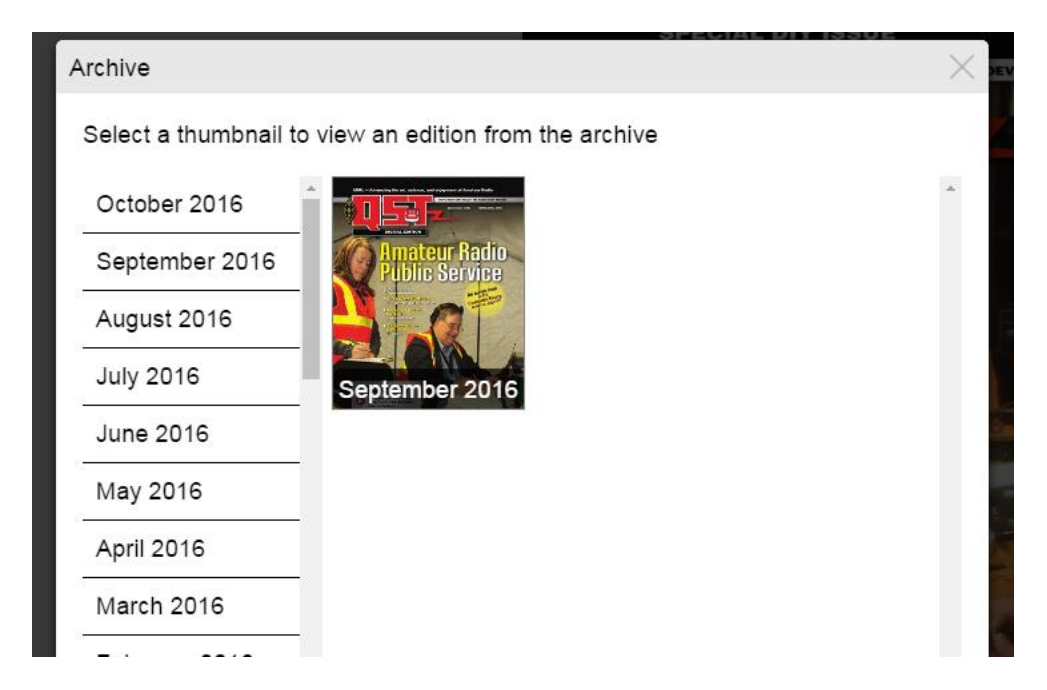

This image above displays the *QST* edition available for September 2016. To see all available editions, scroll down the list on the left of your Archive box and click your desired edition. Each ARRL magazine will have its own archive.

❖ The **Share** feature provides a link to the current page you are on to be shared over email, Facebook, or Twitter. Please note that others must be a member in order to access the shared content. They can join online at **[www.arrl.org/join-arrl-renew-membership](http://www.arrl.org/join-arrl-renew-membership)**.

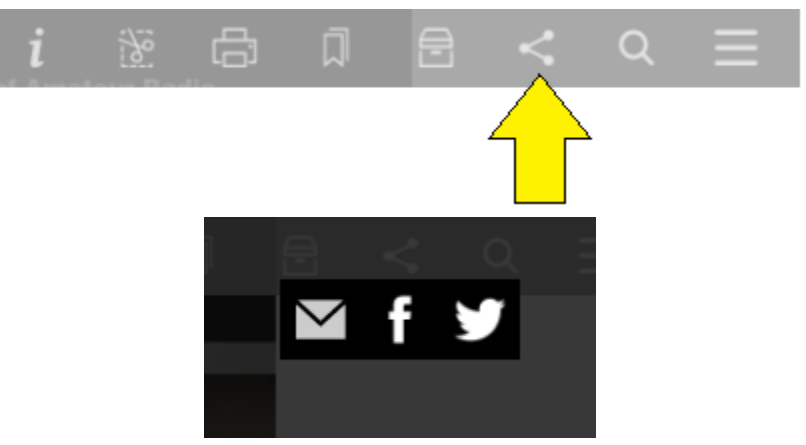

To exit the share feature, click anywhere on the screen and the icons will disappear.

❖ The magnifying glass is your **Search** tool. With this button, you may search a word or phrase in either the current edition you have open, or all editions available in the digital archive.

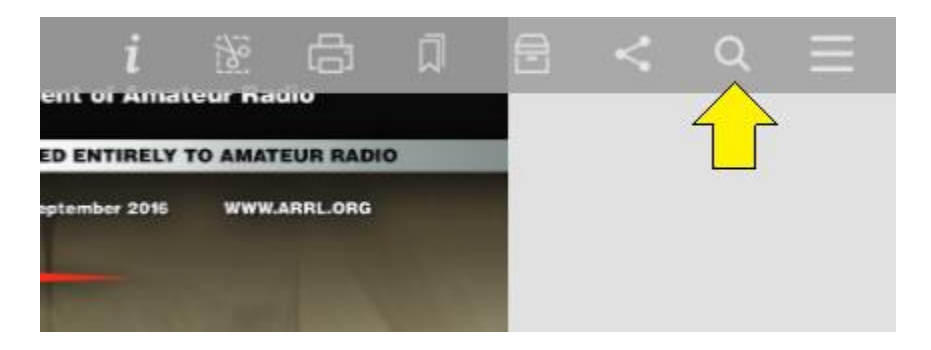

After typing in your word or phrase, hit Current Edition, All Editions, or select Date to begin your search in your desired range of editions.

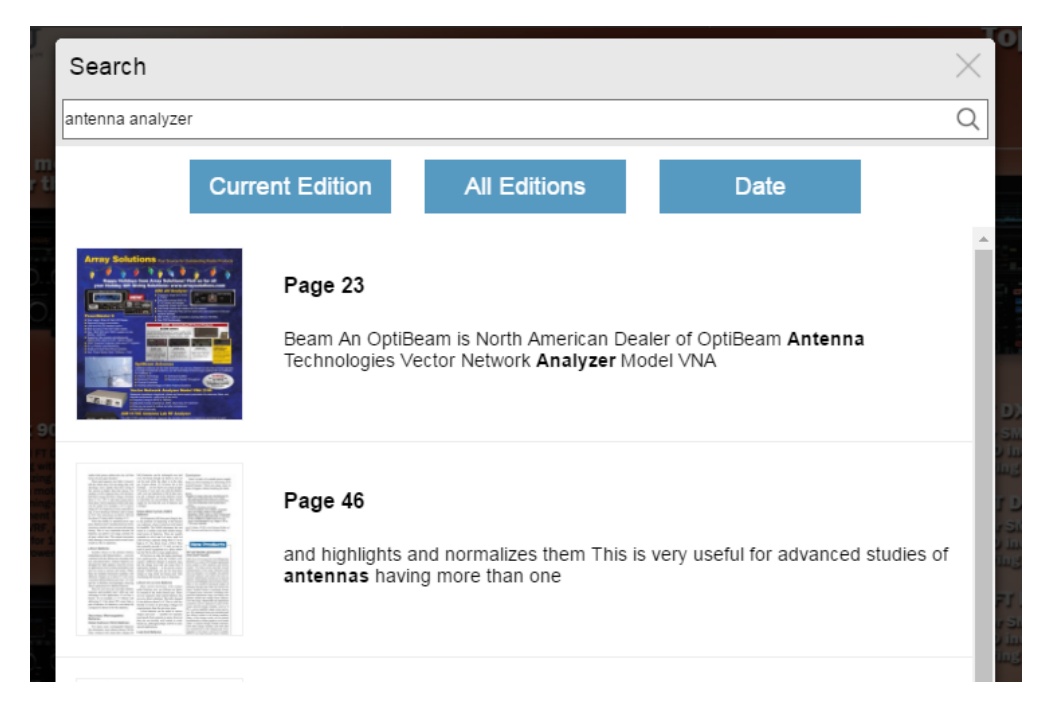

Clicking "Current Edition" isolates your search to the edition you have open. The "All Editions" button expands the search to every edition in the digital archive.

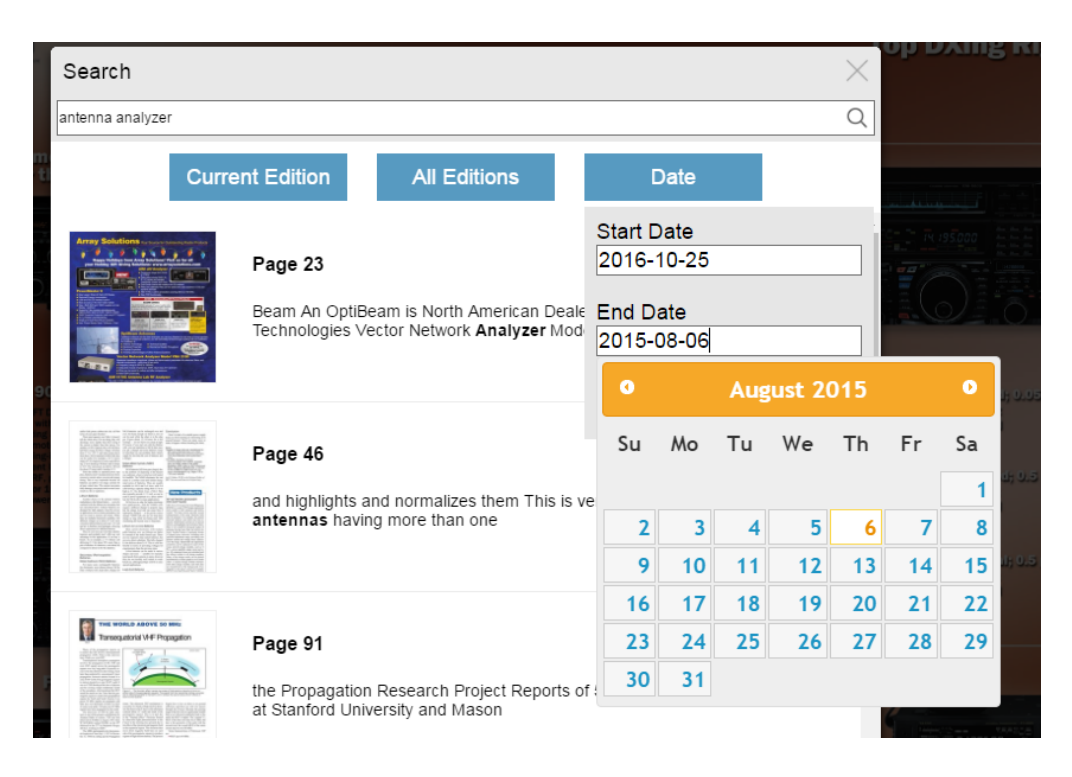

The "Date" option allows you to select a specific time range on the archives to search in. You may type in your specific dates, or utilize the calendar that pops up in order to help you select your time frame. Switch between months on the calendar with the small orange arrows on either side of the listed month.

❖ The **Menu** drops down to provide you with a list of readable options also available in the toolbar.

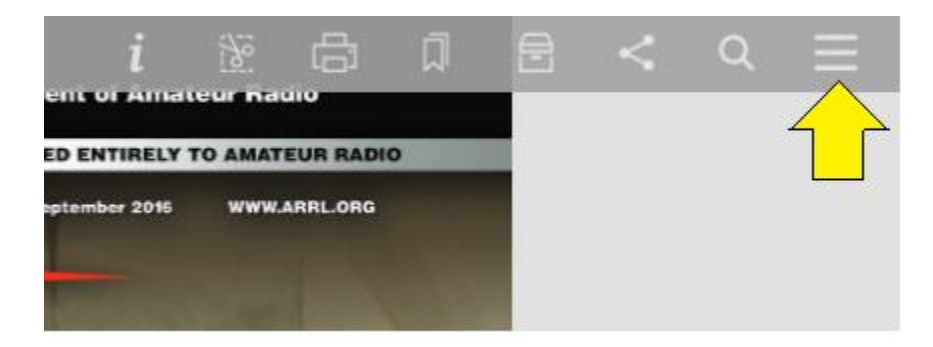

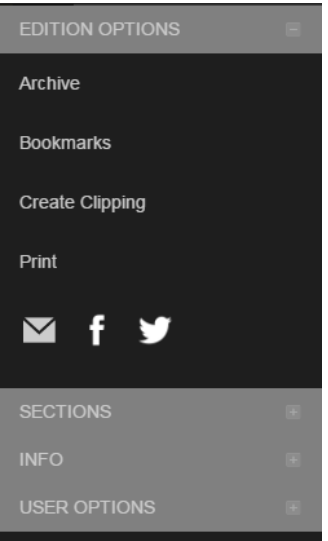

The "Edition Options" include the archive, bookmarks, creating a clipping, printing, and sharing. In order to expand or minimize the lists, click the small "+" or "-" button in the gray box.

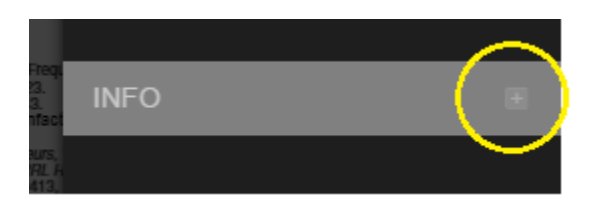

Under "Sections" is a link to that brings you back to the Edition's Table of Contents.

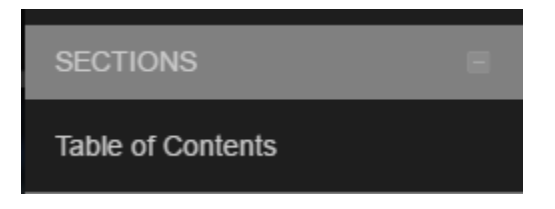

Under "Info" are links to the How To Use screen also provided by the *i* button, and the Contact Us link allows you to e-mail our web support at **[websupport@arrl.org](mailto:websupport@arrl.org)**.

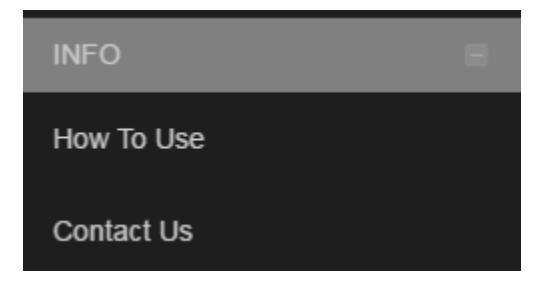

### **Downloading the ARRL Mags App**

- **iOS**: Select the App store from your home screen to search for and install the free **ARRL Mags** app. Log in with your arrl.org username and password when prompted after opening the application.
- **Android**: In the Google Play Store, search for and install the free ARRL Mags app. Log in with arrl.org username and password when prompted.
- **Kindle Fire**: In the App Store, search for and install the free ARRL Mags app. Log in with your arrl.org username and password when prompted.

### **Updating the ARRL Mags App**

The ARRL Mags app is compatible with iPhone, Android, and Kindle Fire devices. In order to view the latest information at the highest performance possible, keep an eye out for necessary updates.

### **Updating iOS Apps on iPhones and iPads**

The App Store will send a push notification if your app must be updated. Below describes what happens with the push notification.

❖ You will recognize you need to update when your App Store icon has a small red circle pop up with a number—this is the push notification.

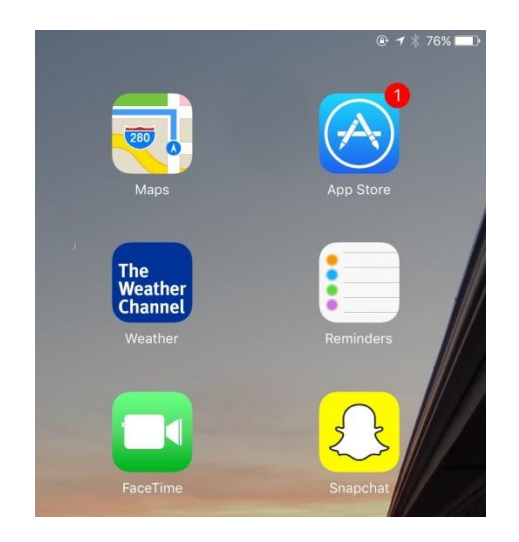

When you open your App Store, you will see another small red circle next to your **Updates** feature listed at the bottom of the screen.

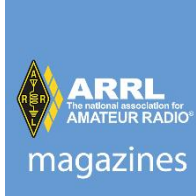

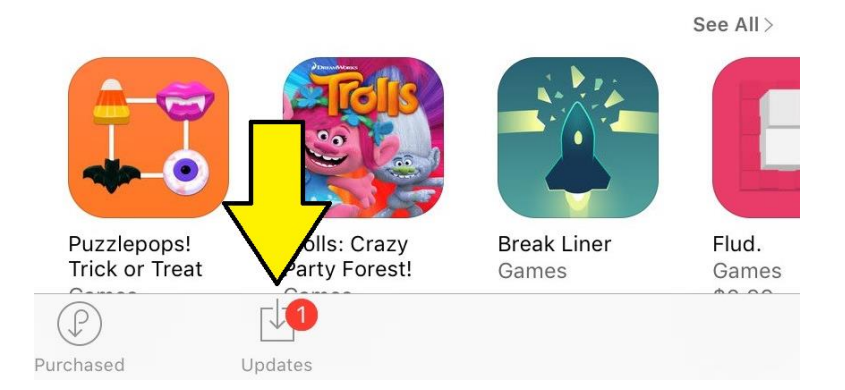

Select the Updates and choose the Update button next to your ARRL Mags app.

You may also opt in for **auto updates on your iPhone** and avoid the process of manually updating. Go into Settings and select "iTunes & App Stores." Click the button next to "Updates" so that it is green. Now your apps will automatically update to their latest versions as they become available when connected to WiFi or with data.

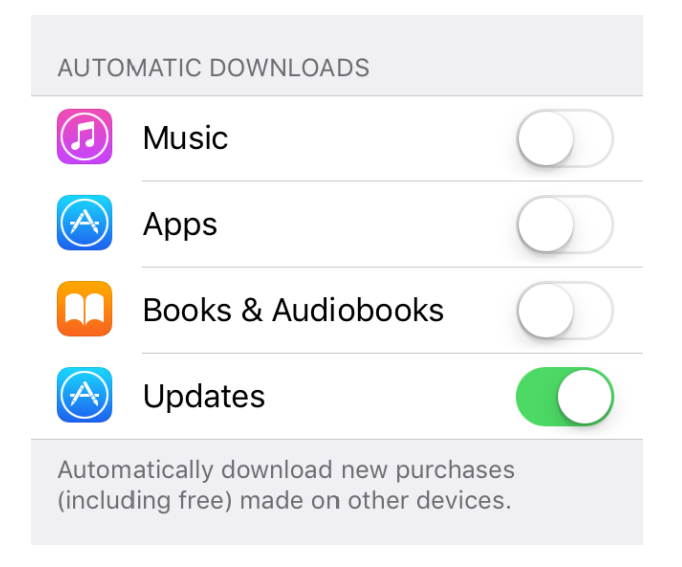

### **Updating Android Apps**

❖ To **manually update an Android application**, go to your Play Store app.

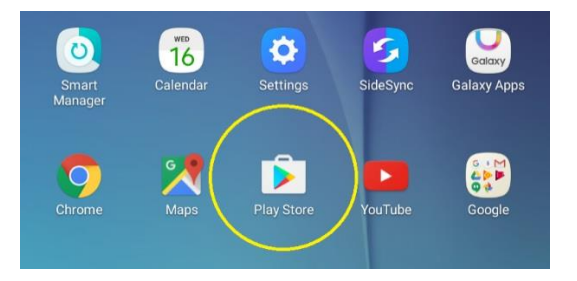

In the Play Store, go to the Menu, indicated by three horizontal lines on the left of the Google Play search bar, and select "My apps & games."

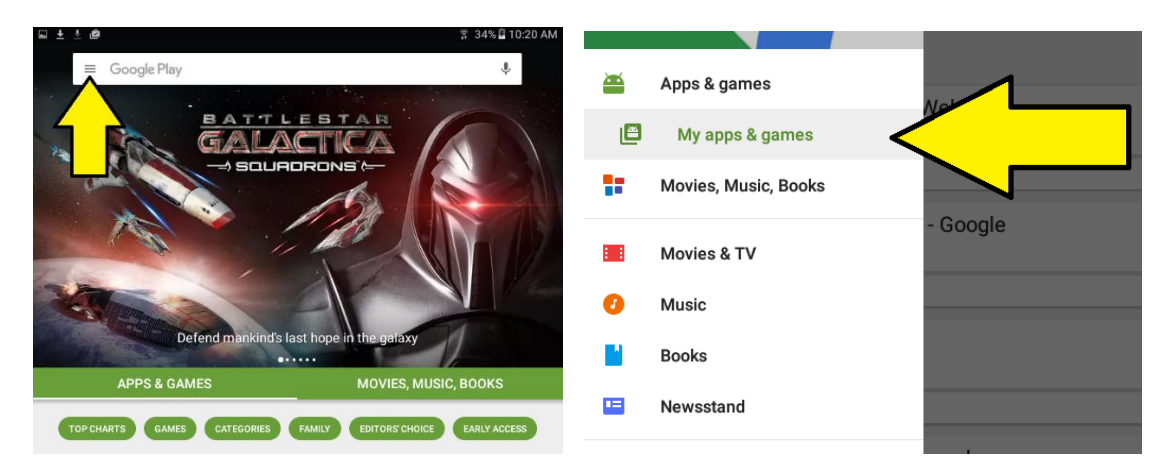

You will get a screen displaying the apps on your device that are up to date or need to be updated. Select Update beside the ARRL Mags app.

❖ **To opt in for Auto Updates**, open the Menu in the Play Store app and select Settings.

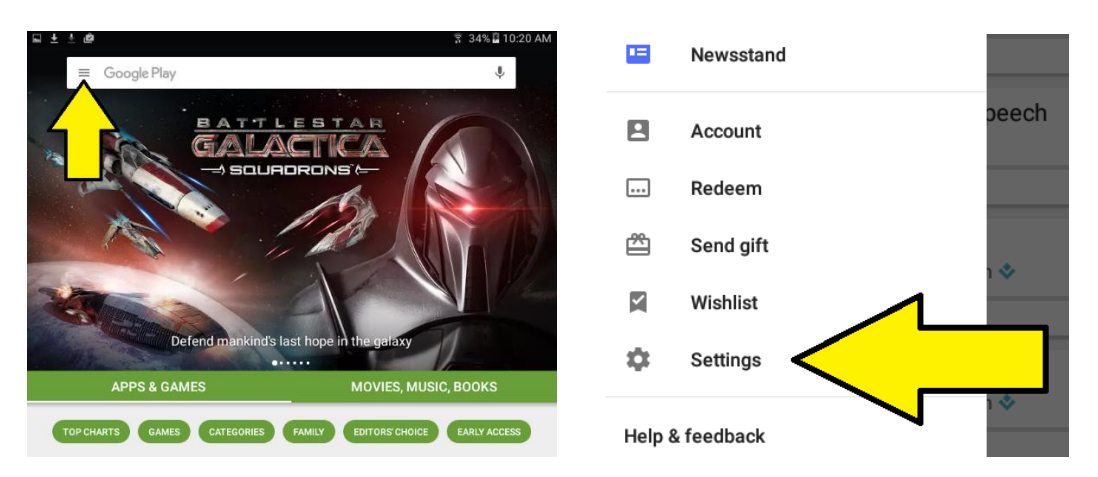

The first choice is Auto-update apps. You may choose to opt in for auto-updates as they become available, depending on your data and/or WiFi connection.

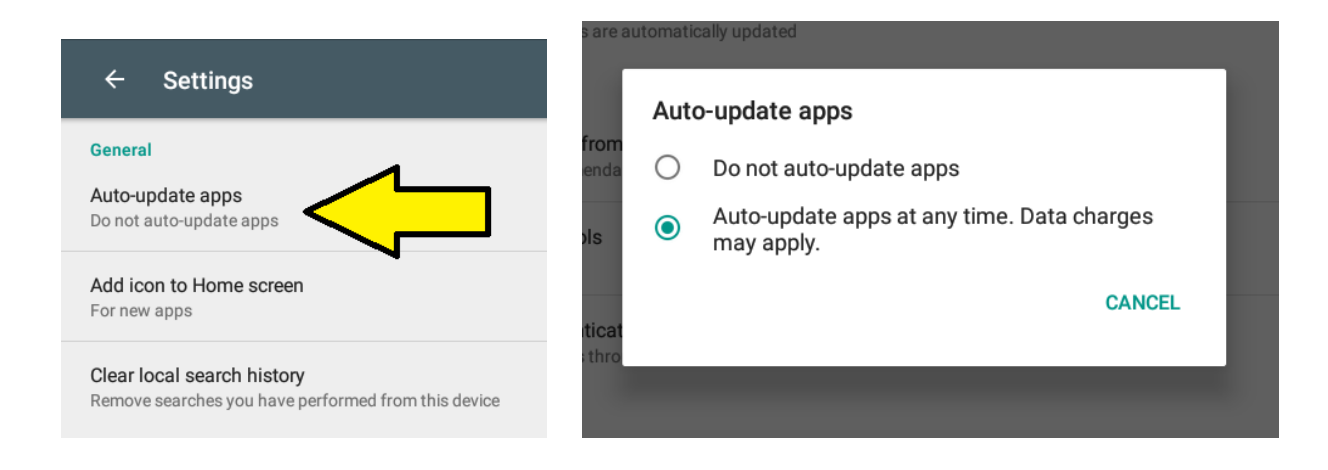

### **Updating the App on Kindle Fire**

❖ To **manually update your app**, select Library on your home screen.

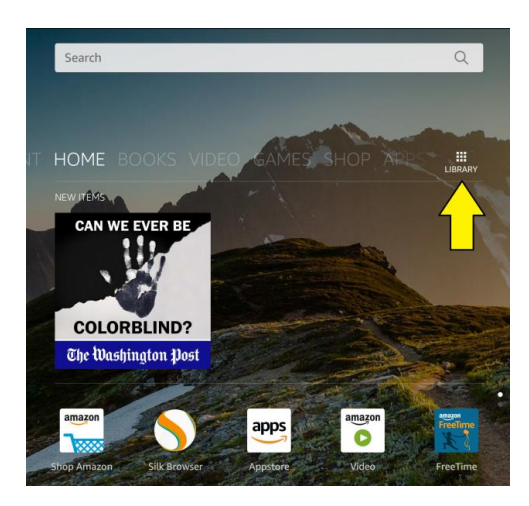

In the top list, select "App Updates." There you will be given a list of your apps that must be updated. Next to your ARRL Mags app, select Update.

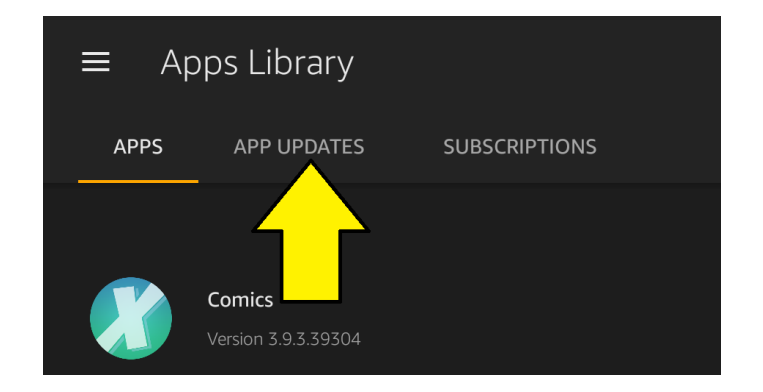

❖ Alternatively, in order to **enable automatic updates**, go to your library from the home screen and select the list, indicated by three horizontal lines in the top left corner.

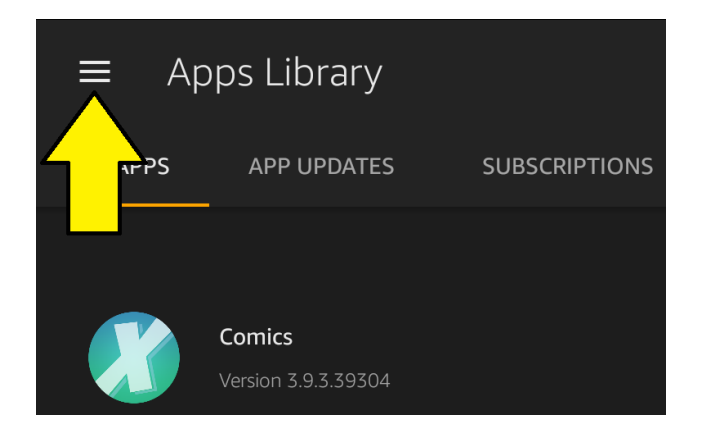

A drop down list will appear. Select "Settings."

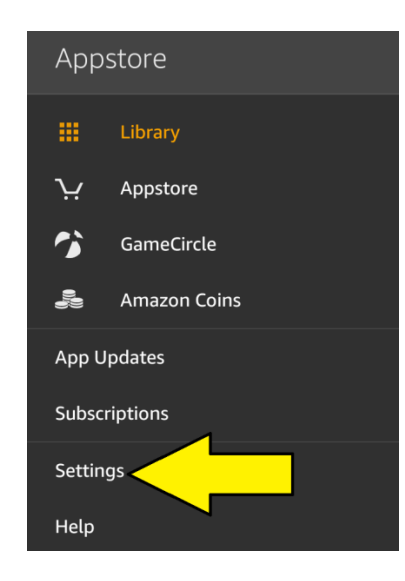

You will see an option that says "Automatic Updates." If it says "Disabled" underneath, your apps and software will not automatically update.

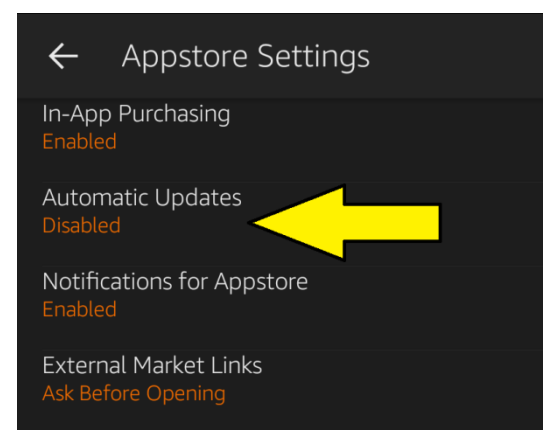

To enable auto updates, click "Automatic Updates" and then check off "Enable Automatic Updates." Now your apps will automatically update when connected to WiFi.

#### Automatic Updates  $\leftarrow$

#### **Enable Automatic Updates**

#### Use Cellular Data

### **Reading ARRL Magazines on the App**

When you first open an edition on the app, it will provide you with this help screen to understand the basic navigation. Click "Continue to Edition" in the middle of the screen to exit. To refer to this help screen again, access it with the italicized "*i*" in the top right of the toolbar. You may make the top toolbar and bottom Pages tab appear or disappear by tapping once anywhere on the screen.

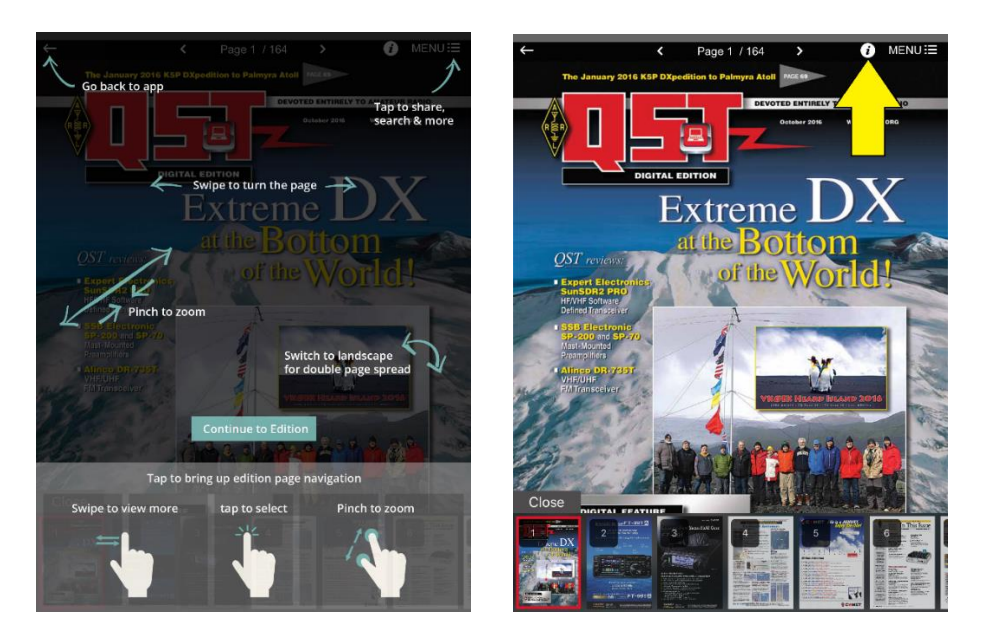

#### **Download an Issue**

When you click an edition to view, it will automatically begin downloading to your device as you read. The download indicated by the red progress bar at the top of the page. For speediest download time, we recommend downloading the edition and allowing it to complete before attempting to read.

**Important Note: After downloading an issue, open it and browse briefly while you are still connected to the internet. This will properly authenticate the issue with our servers so that you can still read it later when you may not have an internet connection.**

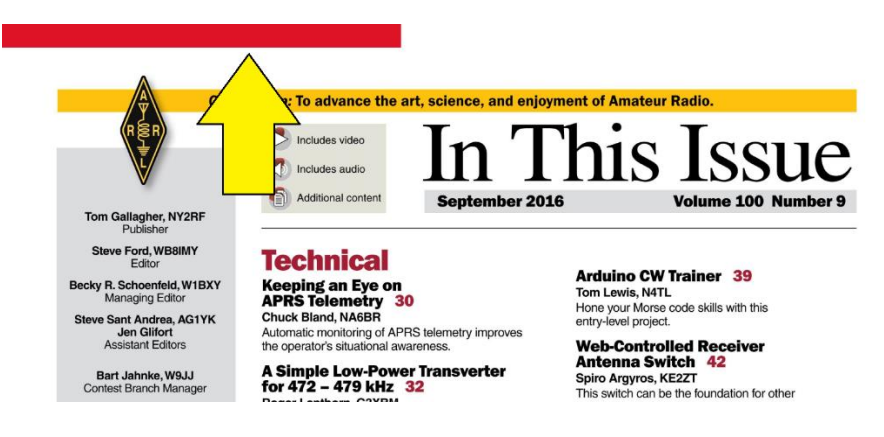

❖ Once the issue is open, you may also go under the Menu and select "Download Edition" if the download does not immediately initialize. These downloads are stored under the cloud icon in the top toolbar on Android, or under the "Downloads" tab in the bottom toolbar for iOS. Here you can access issues offline, and delete them when you are done.

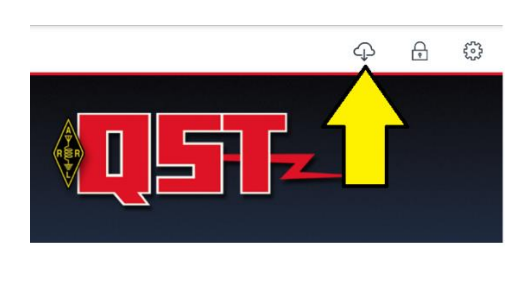

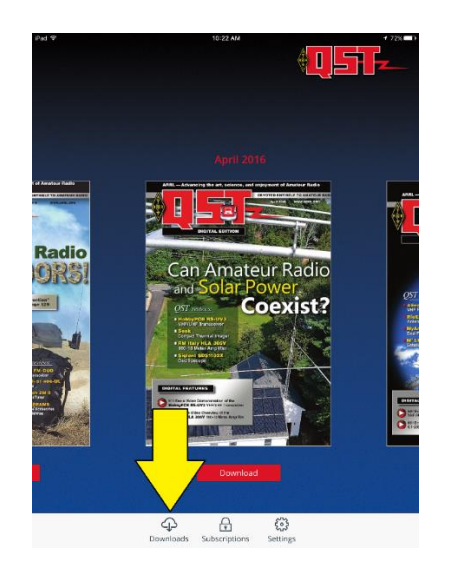

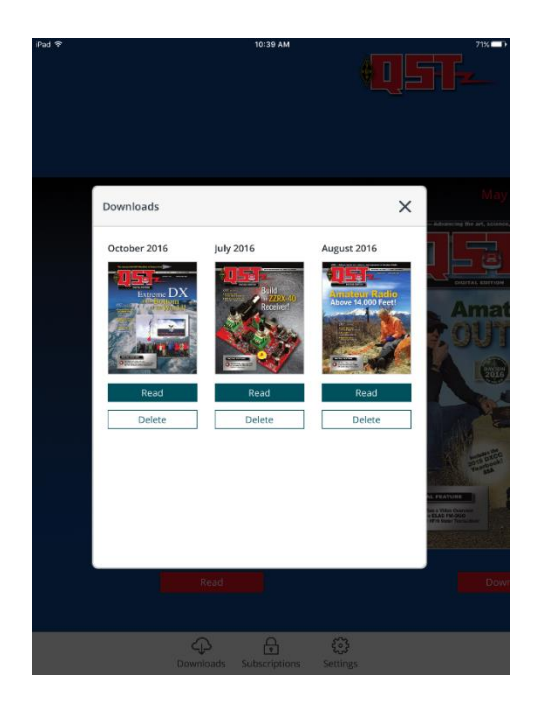

❖ On the iOS app, you may also control the storage of downloads under Settings>**Storage**. This allows you to clear all stored application data at once.

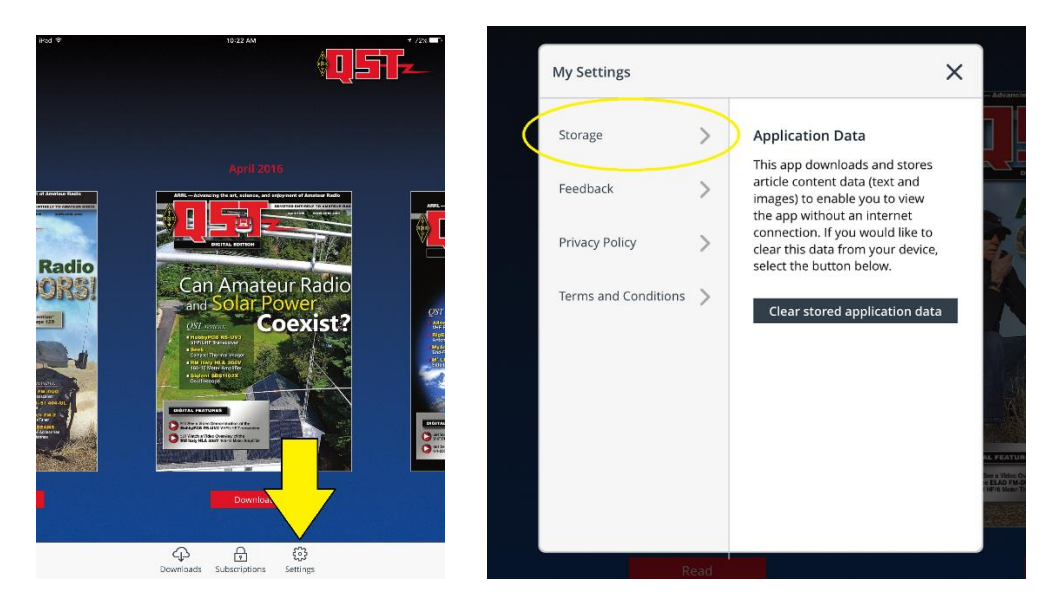

**Please note** that videos are no longer available while viewing downloaded editions offline. This allows us to upload higher resolution videos to our YouTube channel (youtube.com/arrlhq).

#### **Menu**

The Help screen gives you some information about your options in the Menu, but let's go a little more in depth. Opening the menu form the top right of the toolbar gives you these options (*iOS menu on left, Android on right*):

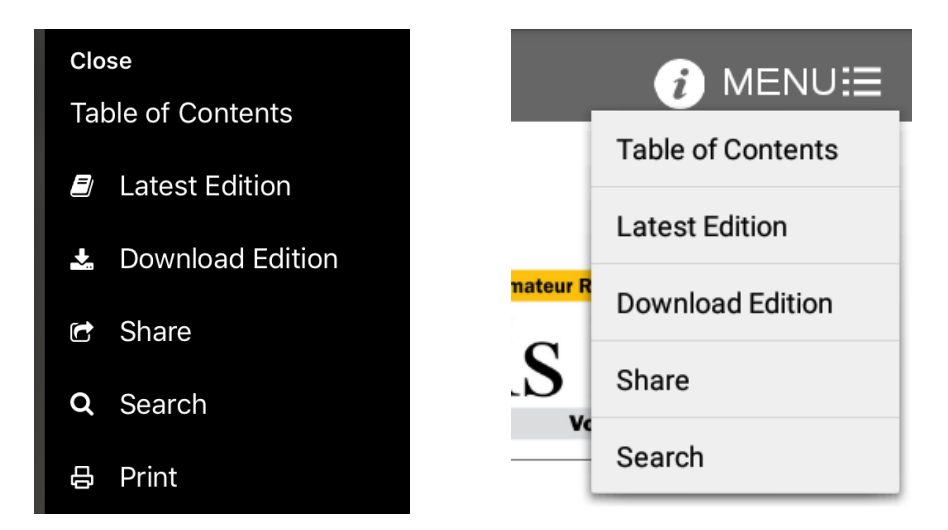

- ❖ **Table of Contents** takes you back to the Table of Contents in the edition.
- ❖ **Latest Edition** brings you to the newest.
- ❖ **Download Edition** downloads the current edition you are on.
- ❖ **Share** provides you with the options to share a link to the current page you are on. This includes e-mail and any social media apps you have downloaded to your device.

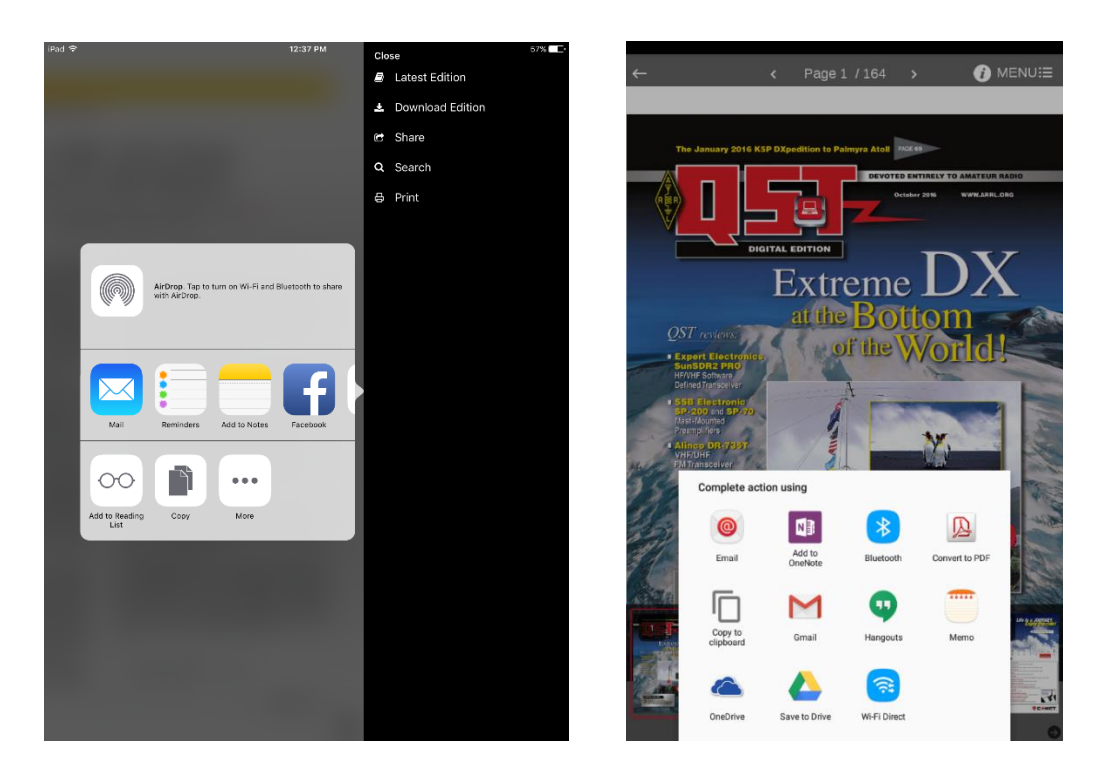

**Please note that others must also have an ARRL membership in order to access your shared content. This keeps ARRL content protected.**

- ❖ **Search** gives you the option to search a word or phrase within the current edition you are on (*Edition* option), or find every mention of it through all digital editions available.
- ❖ **Print** allows you to print the current page you are on to any printer connected to your device. You may only print one page at a time through the application.

#### **Settings**

Along the bottom toolbar is **Settings**, represented by the gear icon.

Under Settings is **Feedback**. Hitting the "Send Feedback" button opens up an e-mail with basic information about the device and app version you are using in order to provide feedback to our app developer.

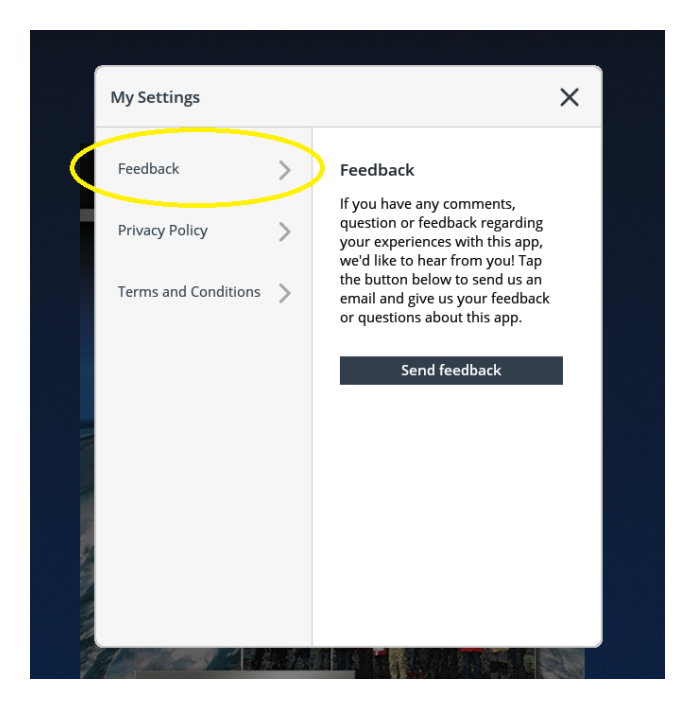

"**Privacy Policy**" and "**Terms and Conditions**" take you out of the app and to separate hosted sites to view their respective information.